## **ウェブ動画を観る手順について**

『改訂版オステオパシーアトラス』では、解説しているテクニックの一部について、ウェブサ イトで動画を観ることができます。 本書冒頭の見返し部分のアクセスコードを用います。

下記の注意事項をご確認のうえ、手順にしたがって、ログインしてください。

## **注意事項**

※動画は英語音声のみです。日本語の解説については書籍の本文をご参照ください。 ※ご利用される方のパソコン環境によっては動画を観られない場合もございます。 ※スクラッチを一部でも削られますと、返品等は対応しかねますのでご了承ください。 ※本サイトは予告なく終了する場合がございます。あらかじめご了承ください。

- **1**.下記サイトにアクセスします。 http://thepoint.lww.com/activate
- **2**.本書冒頭の見返し部分にある12桁のアクセスコードをスクラッチして入力。「SUBMIT CODE」を クリックしてください。

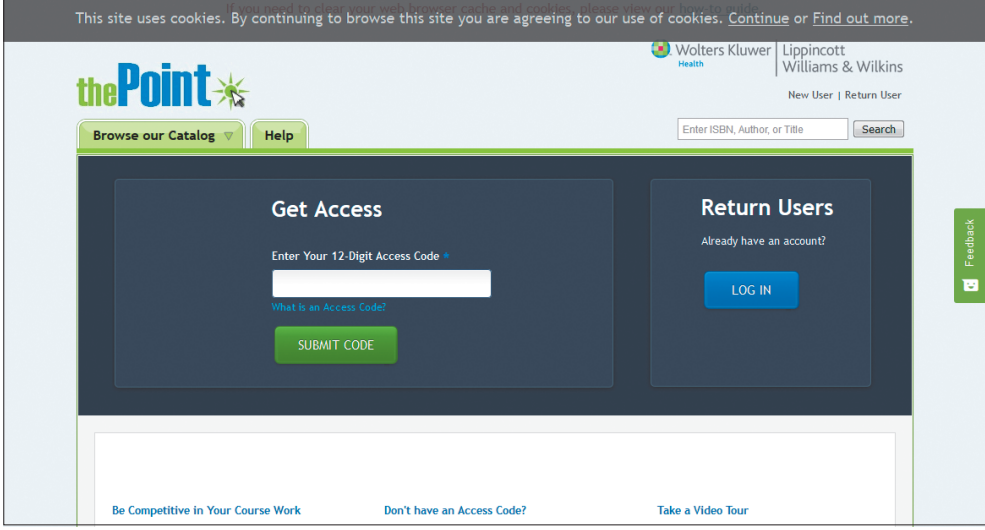

**3**.次の画面で「What is your email address?」(あなたのメールアドレスは何ですか?)と聞かれるので、 お使いのメールアドレスを入力。「Do you have a password?」(すでにパスワードを持っていますか?) の質問には「No, I am new.」(いいえ、初めてです)を選択のうえ「NEXT」をクリックします。

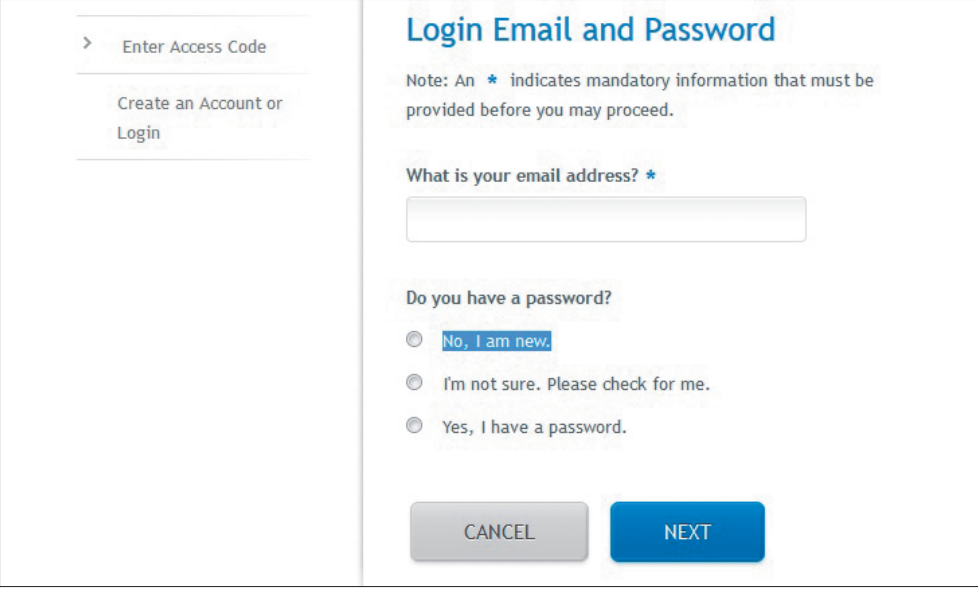

**4**.次の「Select Your Role」(あなたの身分を選んでください)の画面では「I'm A Student」(私は学生 です)、「I'm An Instructor」(先生です)、「I'm An Academic Executive(学者です)」の3つがありま すが、ここでは、「I'm A Student」を選んでください。

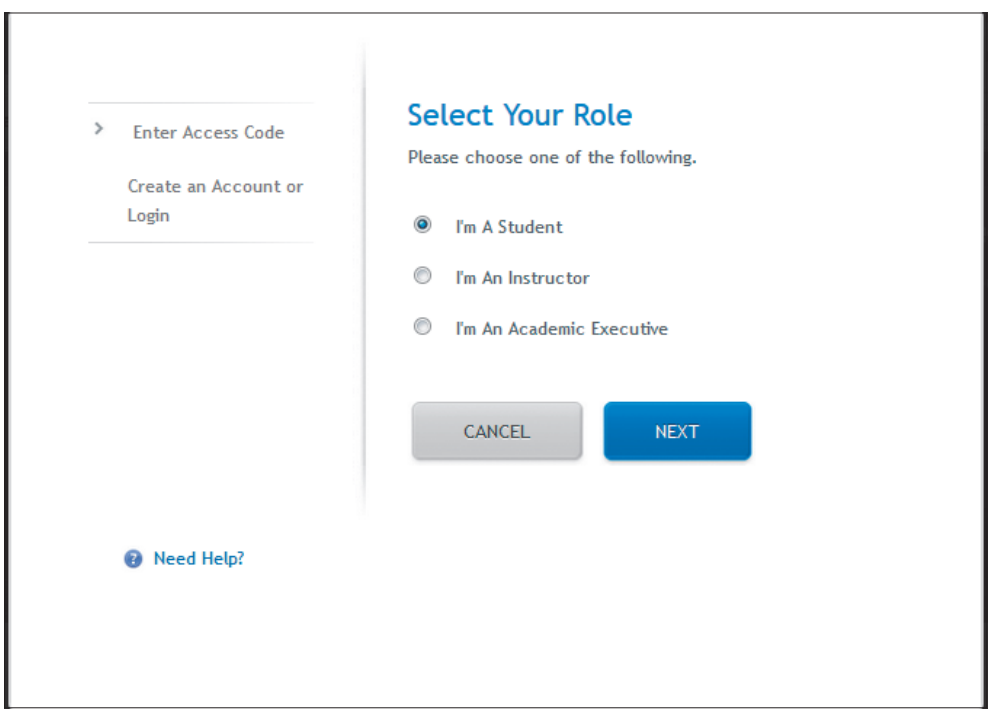

## **5**.次の「Register」の画面では、空欄の※の項目を埋めて登録します。

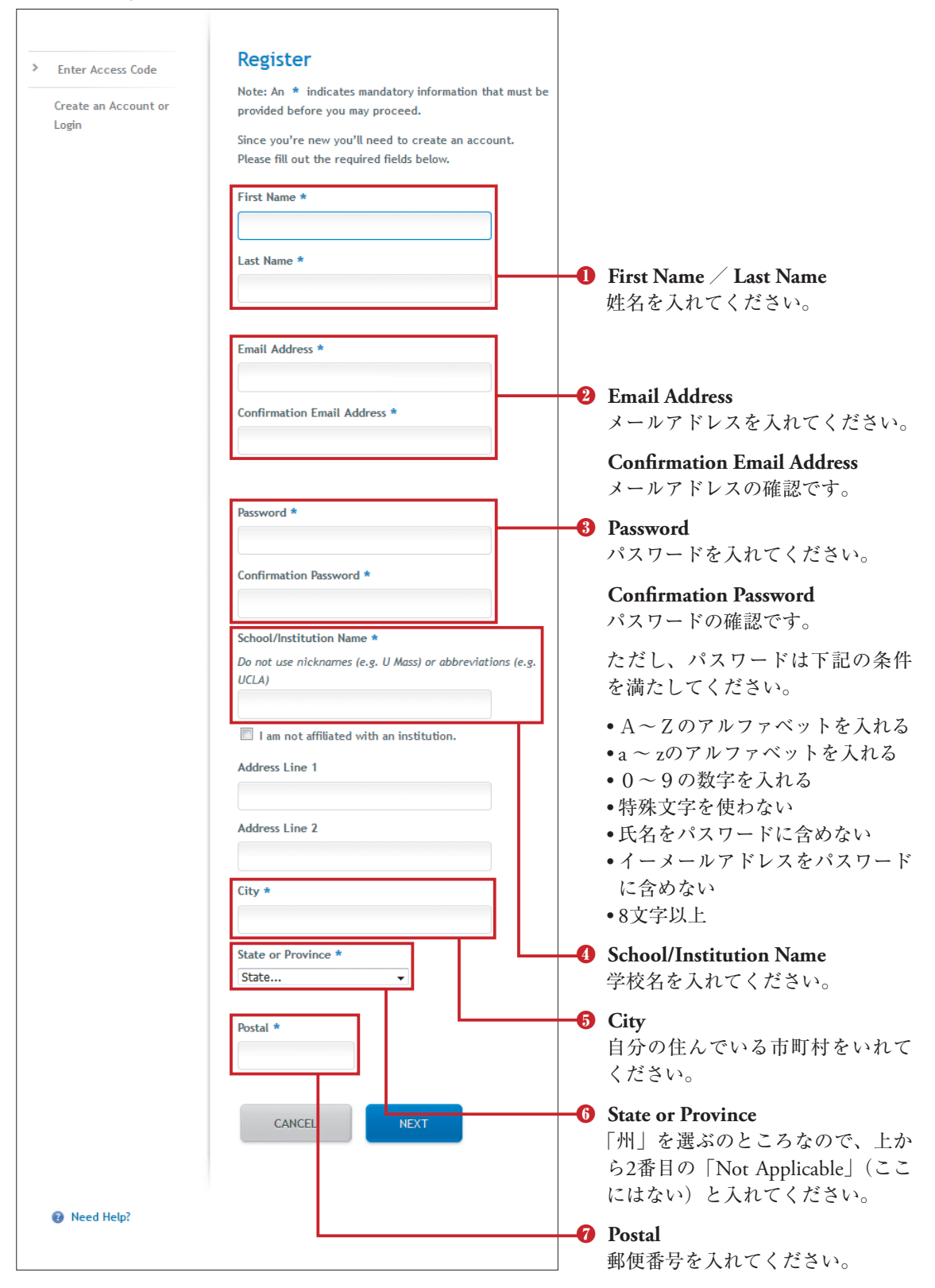

T.

## **注意事項**

次に進もうとしたときに、「We don't recognize that password. Please try again」(パスワー ドが確認できません。もう一度試してください)と出た場合は、パスワードが前述した条件を満 たしていません。再度、異なるパスワードを入力しなおしてください。

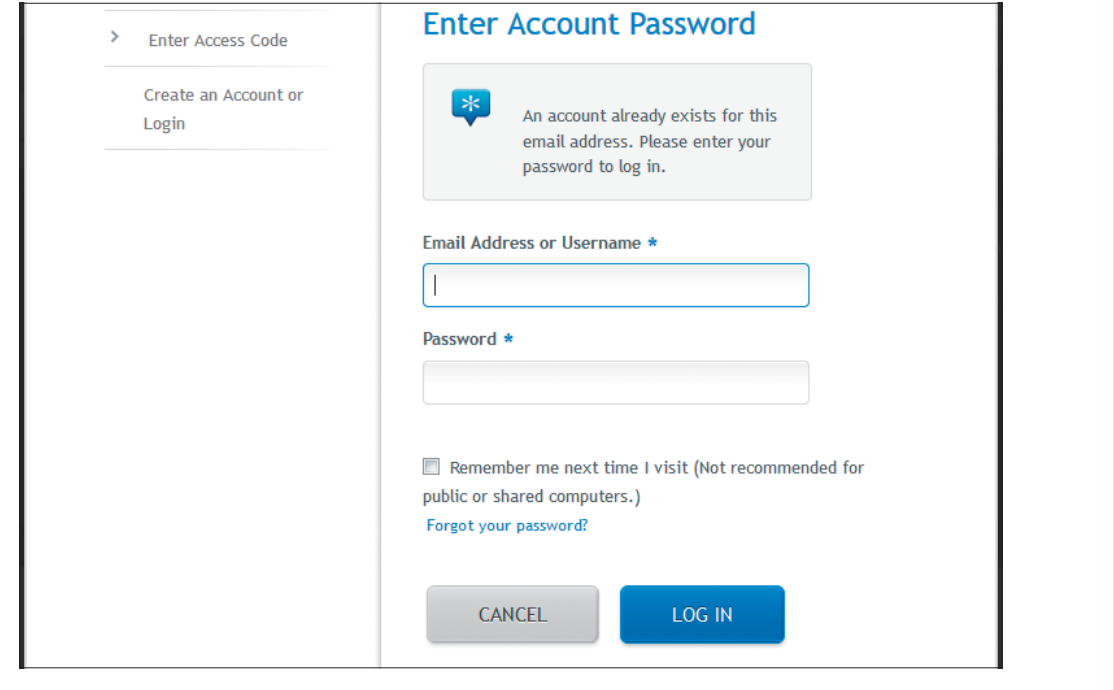

**6**.再び「Register」の画面が出てきます。「We are not familiar with the institution you entered (学校名). Please help us collect more information about it」とあり、これは「学校名から国がわからない」とい うメッセージなので、「Japan」を選択してください。

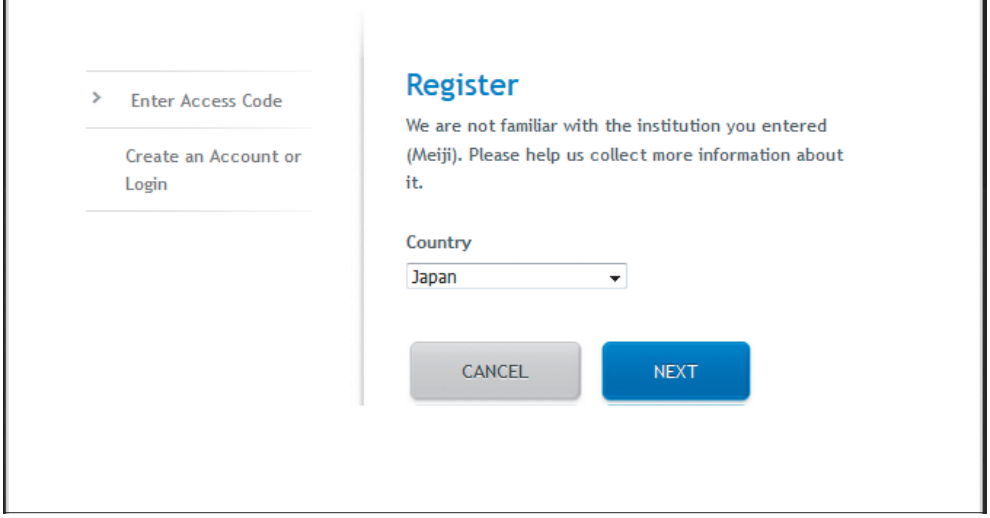

Г

**7**.「Agree to Terms」の画面にいき、サイトの条項に同意できるかと聞かれますので、動画を観るには、 2つとも「I accept」を選択してください。

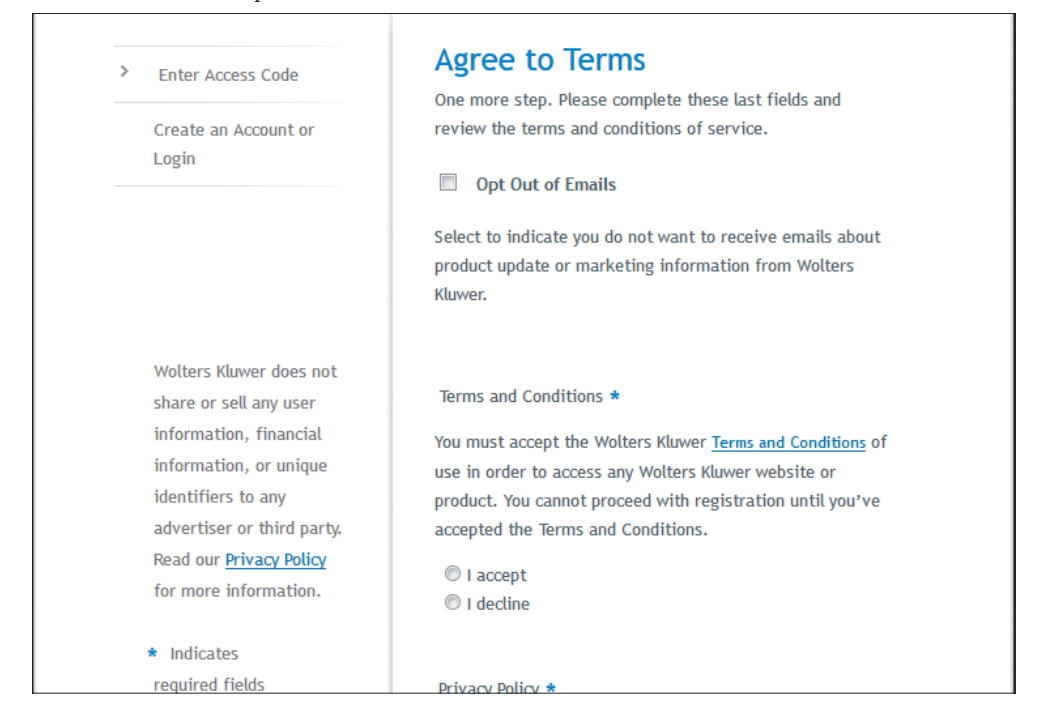

8. ログインに成功したら、「Atlas of Osteopathic Techniques, Third Edition」の書名をクリックして、 「Instructor Resources」のタブをクリック。チャプター別に各動画を観ることができます。

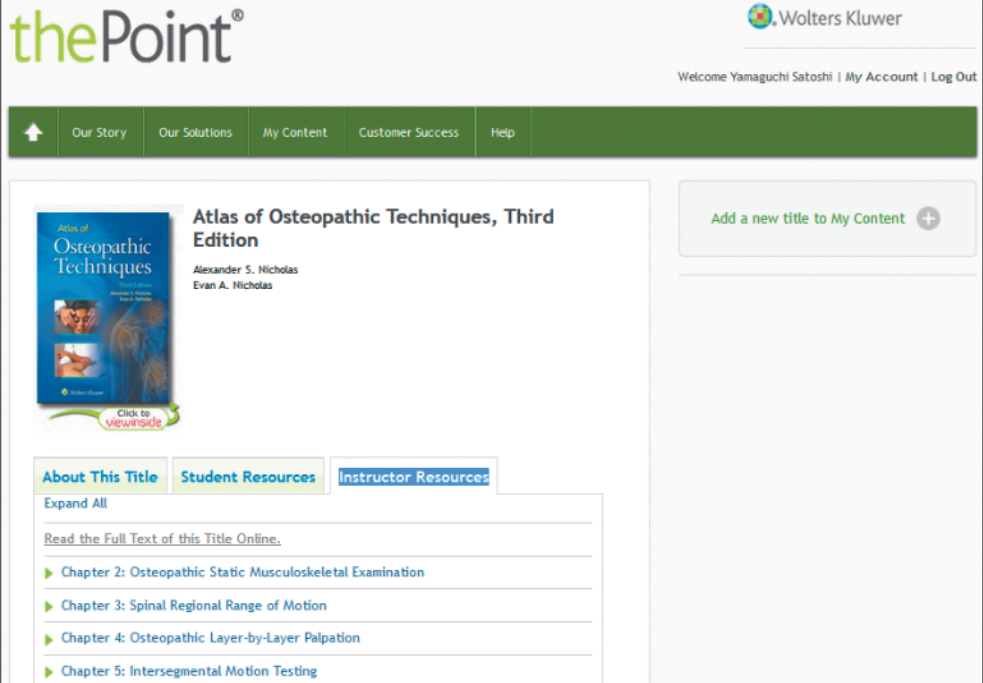